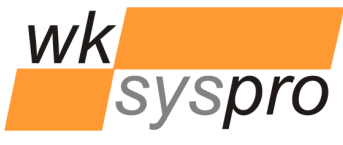

**FlexSpooler ProgramSuite 2.0**

# XLanguage V2.7

Additions/Changes compared to XLanguage V2.6

**Solution Partner** 

PLM

**SIEMENS** 

Velocity Series

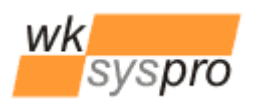

locity Serie

## **Additions/Changes to XLanguage V2.7 compared to V2.6**

#### **Optional translation of Solid Edge file properties now also for the interactive mode**

XLanguage supported up to V2.6 the translation of Solid Edge file properties in batch mode only. This mode is still available and still works by creating recursively temporary copies of all by the DFT document referenced Solid Edge files. Then all Solid Edge file properties in each Solid Edge document get tried to be translated by searching their values in the column "PropValue" of the table "TextBlocks".

**Now with V2.7** the translation of now predefined Solid Edge file properties is optionally also available in the interactive mode. This implementation also works **different** as follows:

The dialog for translation of the currently opened DFT document got a new option check box below "Include background sheet" named "Translate properties".

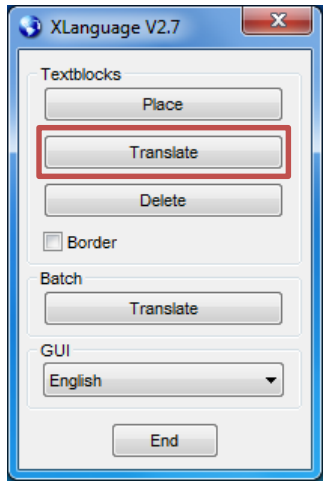

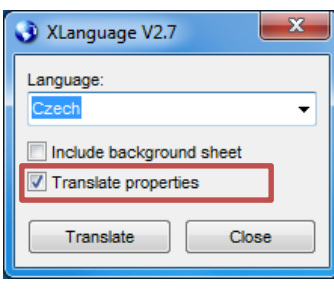

If the option "Translate properties" is checked when pressing the Translate button of the Translate dialog the following will happen:

- 1. The list of comma separated property names to be translated will be read from the new optional XLanguage configuration setting *ListOfPropertiesToBeTranslated* of the configuration file XLanguage.ini.
- 2. Each value of a property to be translated will be replaced by its translation found by doing now a **full text search against all language columns** in the XLanguage database. For performance reason now all language columns of the database table "TextBlocks" should be indexed!
- 3. In case of a drawing of a PAR/PSM document, the PAR/PSM document will be opened from its **referenced location** (if not already opened) and step 2) is performed against it. The PAR/PSM document gets **not** saved and stays opened until XLanguage gets closed by the user.
- 4. In case of a drawing of an ASM document, the ASM document will be opened from its **referenced location** location (if not already opened) and step 2) is performed against it. The ASM document gets **not** saved and stays opened until XLanguage gets closed by the user.
	- a. Additionally each ASM/PAR/PSM document directly (means 1<sup>st</sup> level only) referenced by the ASM document will be opened from its **referenced location** (if not already opened) and step 2) will be performed against it. The document gets **not** saved and stays opened until XLanguage gets closed by the user.
- 5. In the DFT document then all text objects depending on directly or indirectly referenced property texts like callouts, parts lists etc. will get updated to reflect the translated property values.
- 6. The current active sheet (optionally including the background sheet) of the initially opened DFT document continues to get translated and finally the Translate dialog gets closed.

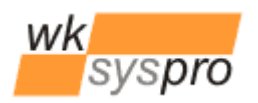

Velocity Serie

The user may now create a DXF- or PDF file of the translated DFT document or quit XLanguage, which also will close all additionally by XLanguage opened Solid Edge documents (without saving them), or may press from within the XLanguage main program window the Translate button again to reopen the Translate dialog to perform another translation after having chosen a different destination language.

The translation of predefined Solid Edge file properties is controlled by the newly introduced configuration setting *ListOfPropertiesToBeTranslated =prop1,prop2,category\prop3* in the configuration file "XLanguage.ini". Whereby each property name may be optionally prepended by its internal category name separated by a backslash character (i.e. Custom\prop1). Properties specified without their category name will get the category name "Custom" by default.

To insert text from the XLanguage PlaceTextBlock dialog into an opened Solid Edge dialog for editing properties just press the Ctrl- or Shift-Key while selecting a text in the list box of the PlaceTextBlock dialog, which causes the text to be copied onto the Windows clipboard. Then paste the text from the Windows clipboard by pressing Ctrl-V into the selectedfield of the opened Solid Edge dialog. If a place holder text is selected, the EditPlaceHolder dialog will be opened first to allow comfortable editing of the place holders before the (edited) text is copied onto the Windows clipboard.

Due to the internal organization of Solid Edge text objects depending on property texts get translated on all sheets they appear and not only on the currently activated sheet.

## **Database changes compared to V2.6**

In order to be able to localize the GUI text of the newly introduced check option "Translate properties" the table "GUI\_FormTranslateTB" requires a new entry as follows:

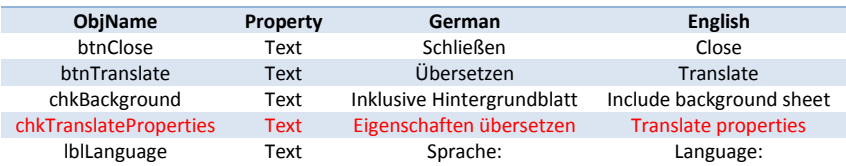

**Solution Partner SIEMENS PIM** 

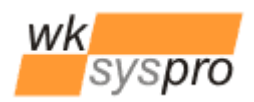

elocity Serie

#### **Usage note**

While placing a text block via XLanguage onto the Solid Edge drawing sheet the process must not be interrupted by the user by pressing the ESC key! Since this will cause Solid Edge to break the communication of Solid Edge mouse events with the external XLanguage process. XLanguage will then stay in invisible state since the awaited events for Solid Edge mouse moves and/or a left/right mouse click never get sent by Solid Edge. If such a situation happened, the still running XLanguage process first must be terminated via the Windows Task Manager dialog before trying to restart XLanguage.

## **Installation/Uninstallation**

Use the so called xcopy method to install XLanguage: Just copy the folder containing XLanguage and its components to i.e. "C:\Program Files" onto each computer.

If you "install" to a network share it is no longer required to configure each computer's code access security policy (CAS policy) since .NET 4.0 by default now full trusts execution of .NET executables from within the intranet.

To uninstall XLanguage just remove the folder containing XLanguage from the system.

#### **Requirements**

XLanguage is verified to run on the configurations below. Updates to this list can be found in the online documentation on[: http://www.wksyspro.de/en/support/support.html](http://www.wksyspro.de/en/support/support.html)

**Attention:** XLanguage V2.7 requires at least the .NET 4.0 client profile being installed!

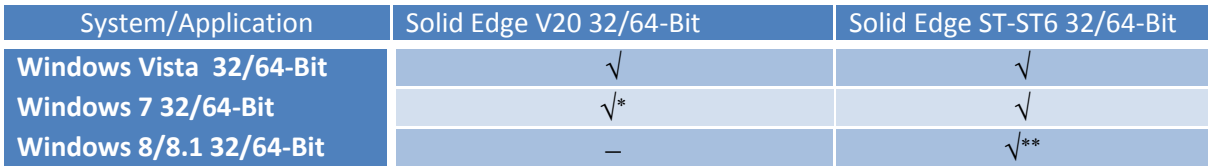

\* Solid Edge is not officially released for this version of Windows.

\*\* Solid Edge ST6

Same applies to the Windows Server versions : 2003, 2003/R2, 2008, 2008/R2, 2014, 2014/R2

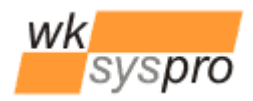

Solution Partner **SIEMENS** 

Velocity Serie

### **Configuration**

Some configuration of XLanguage can be done by editing the file "XLanguage.ini". The table below shows the contents of the configuration file along with the comments describing the meaning of the entries. In order since V2.3 to additionally support Microsoft SQL Server as database server there were some minor changes regarding the database access. XLanguage V2.3 and higher implemented a provider independant database access which allows to specify the provider to be used via the configuration. By specifying the so called .NET database provider invariant name and the corresponding provider specific .NET database connection string you are free to use any database supported by .NET.

The configuration file contains 2 preconfigured pairs of provider invariant name and connection string. One pair configured for usage of a MDB file based database and the other one configured for usage of a Microsoft SQL Server based database.

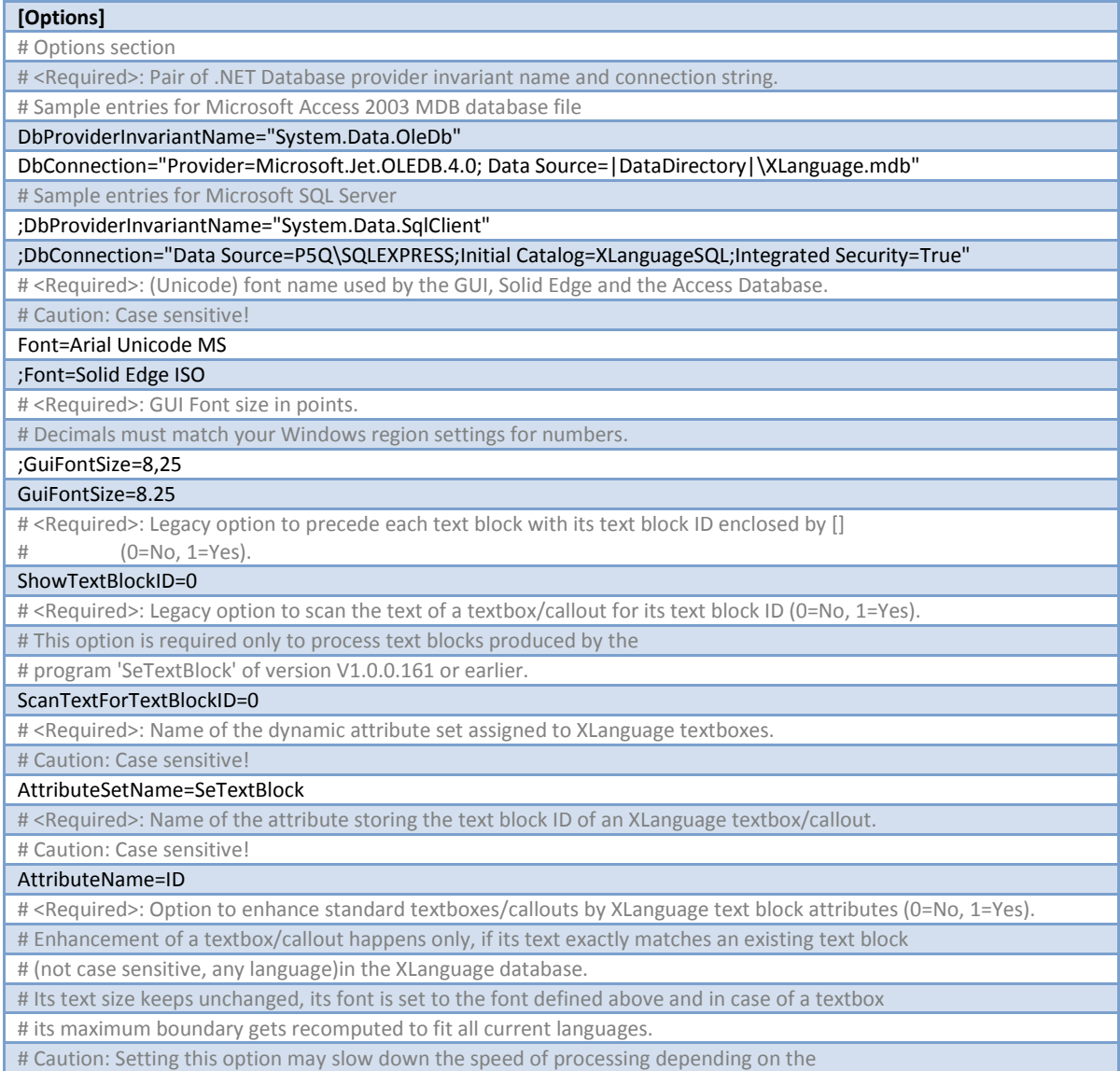

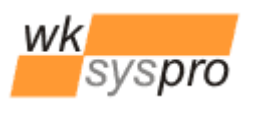

Solution Partner

Velocity Series

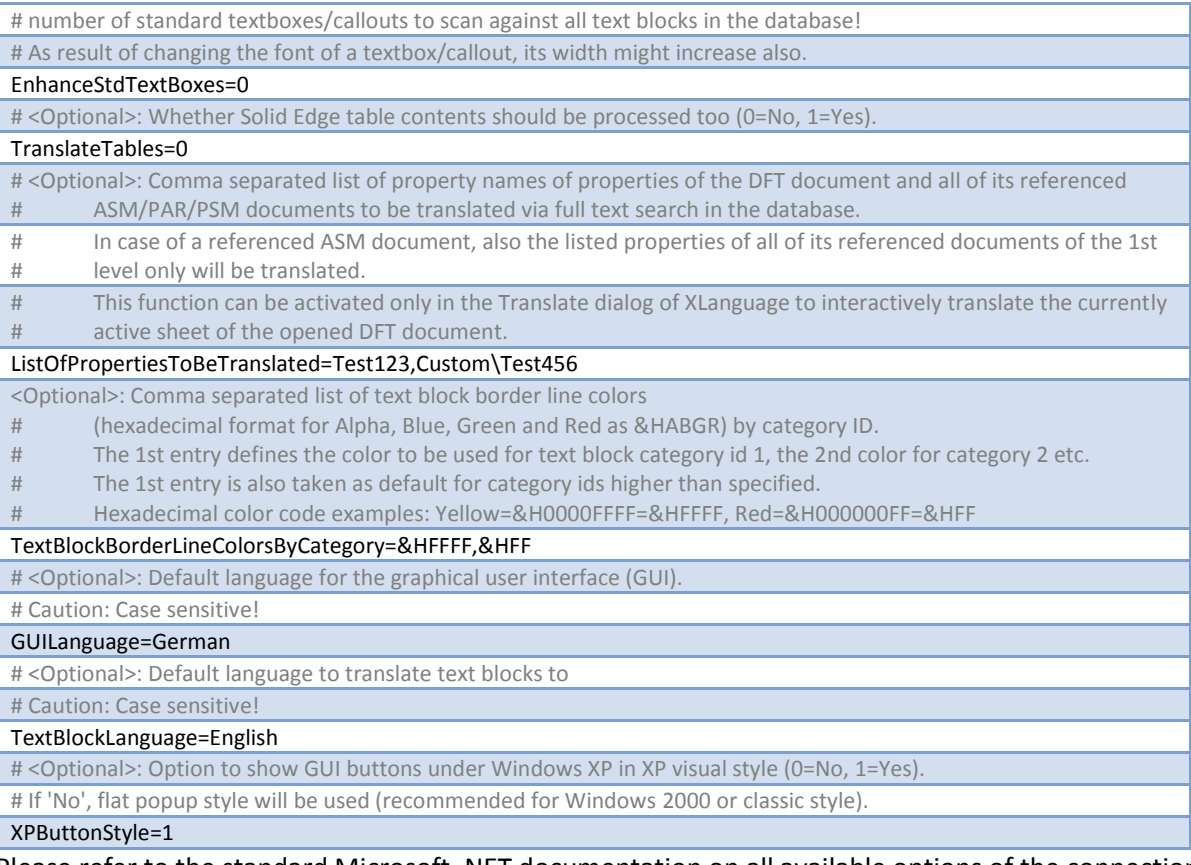

Please refer to the standard Microsoft .NET documentation on all available options of the connection string formats depending on the database provider chosen.

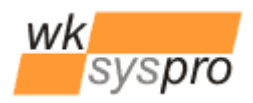

Solution Partner **SIEMENS** 

Velocity Serie

### **Appendix**

If you intend to change XLanguage from using a shared MDB database file to a Microsoft SQL Server based database you may migrate from a copy of your existing MDB database file easily to a SQL Server database by opening the MDB file in the Microsoft Access application and select from the menu *Database Tools* to transfer all tables of the current database to a new SQL Server database on your SQL Server.

Next set the values of *DbProviderInviariantName* and *DbConnection* in the XLanguage configuration file accordingly. The access to the SQL Server database is fully controlled by the available options for the connection string. So you may either use Integrated Security or SQL Server login. Inside SQL Server map the Integrated Security logins or explicit SQL Server logins to the XLanguage database and make them member of the database role *db\_datareader.*